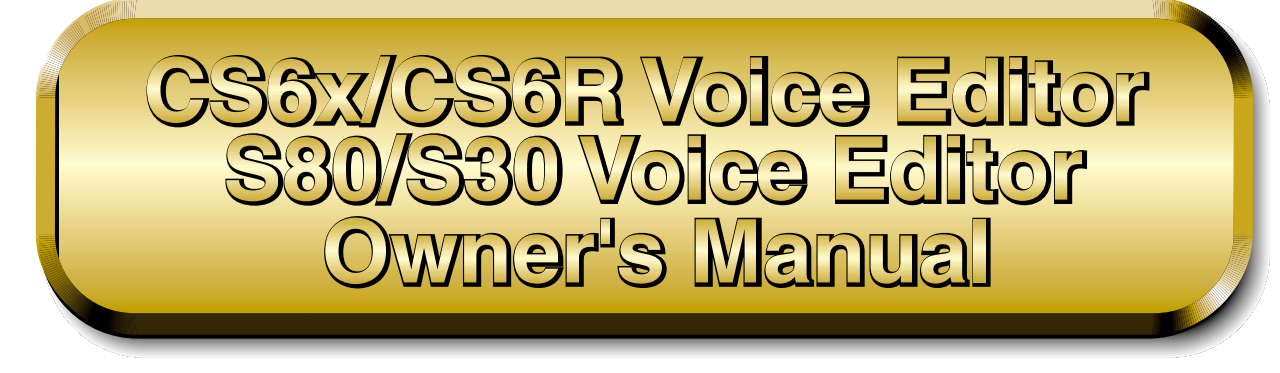

巪

# **Contents**

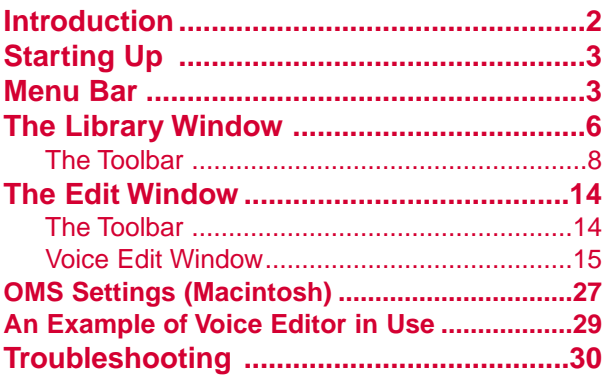

- Click on the red-colored text to jump to the related item in this manual.
- The software and this owner's manual are exclusive copyrights of Yamaha Corporation.
- Copying of the software or reproduction of this manual in whole or in part by any means is expressly forbidden without the written consent of the manufacturer.
- Yamaha makes no representations or warranties with regard to the use of the software and documentation and cannot be held responsible for the results of the use of this manual and the software.
- Copying of the commercially available music sequence data and/or digital audio files is strictly prohibited except for your personal use.
- The company names and product names in this Owner's Manual are the trademarks or registered trademarks of their respective companies.
- The screen displays as illustrated in this Owner's Manual are for instructional purposes, and may appear somewhat different from the screens which appear on your computer.

This owner's manual is applicable to both the CS6x/CS6R Voice Editor and the S80/S30 Voice Editor (for both Windows and Macintosh).

The screen illustrations are mainly taken from the CS6x/CS6R Voice Editor for Windows, although and differences between versions are explained.

This owner's manual assumes that you are already familiar with basic Windows/Macintosh operation. If you are not,please refer to the owner's manual which came with your Windows/Mac OS software before using Voice Editor.

For information about hardware requirements, the interconnection of devices and the installation of the Voice Editor software, refer to the separate "Installation Guide" as well as the Owner's Manual for the respective MIDI device.

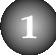

# <span id="page-1-0"></span>**Introduction**

With CS6x/CS6R Voice Editor and S80/S30 Voice Editor (hereafter referred to as Voice Editor), you can edit your CS6x/CS6R/S80/S30 synthesizer's voices and effects via your computer. Its graphical user interface provides for easy editing by presenting each synthesizer parameter on screen as a knob, slider, switch, and so on, which can be manipulated using your computer's mouse or keyboard. Finally, all the changes you have made to your voices can be saved to your computer. If you have saved your edits to a Memory Card (SmartMedia) in the computer, you can insert the memory card into your CS6x/CS6R/S80/S30 synthesizer and its contents can be read directly.

**DIVOTE** Voice Editor for Windows is a plug-in for XGworks(lite). To use Voice Editor for Windows, XGworks(lite) must be installed beforehand.

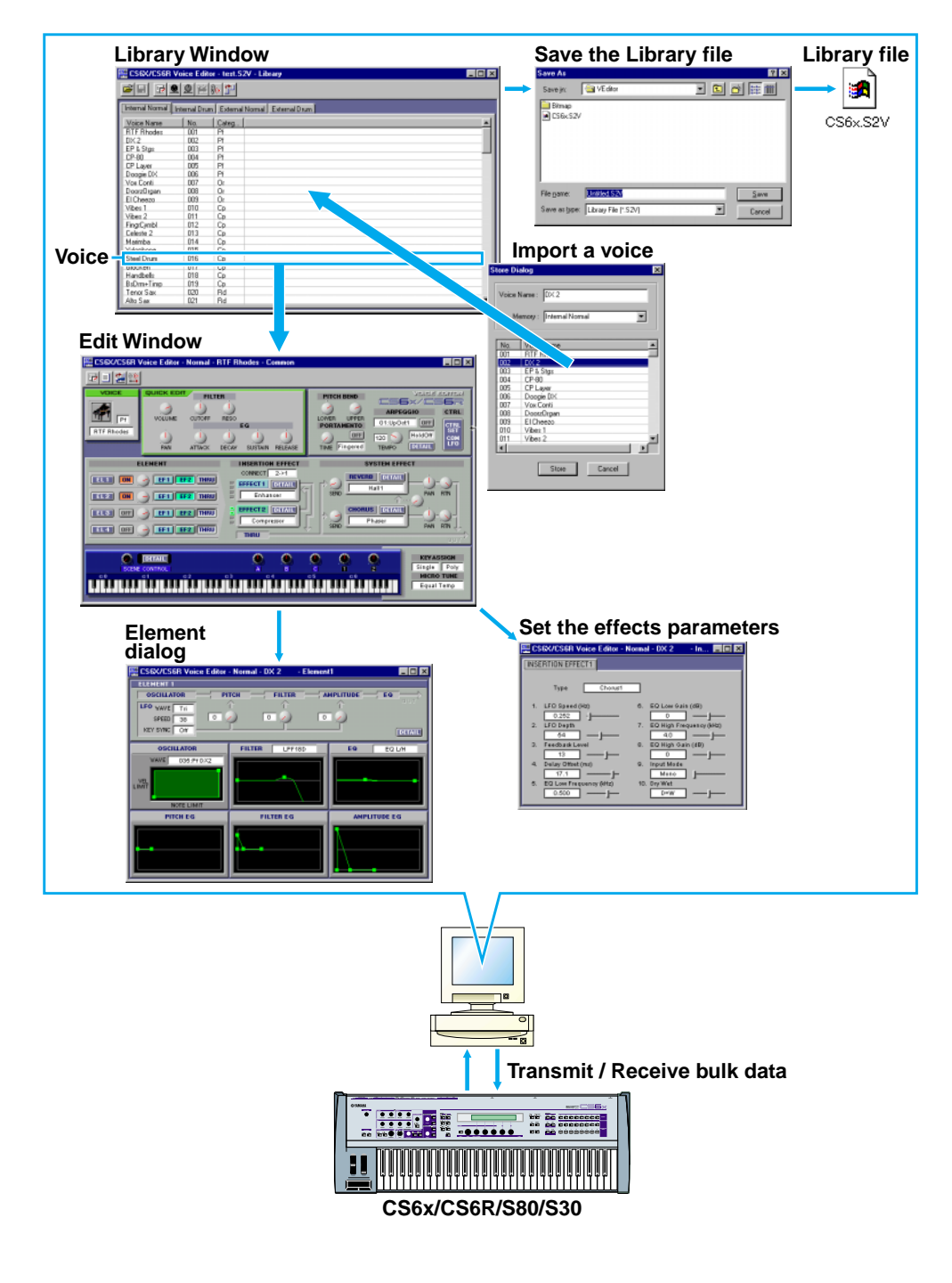

# <span id="page-2-0"></span>**Starting Up Windows 95/98**

If you have a CS6x or CS6R, you can start Voice Editor by starting XGworks and choosing "CS6x/CS6R VoiceEditor" from the "Plug-in" menu. If you have an S80 or S30, choose "S80/S30 VoiceEditor" instead.

## **Macintosh**

**DINIFM** If you are using Voice Editor on a Macintosh computer, open the "Chooser" from the Apple menu and turn off "Apple Talk."

If you have a CS6x or CS6R, open the "CS6x/CS6R Voice Editor" folder in the "YAMAHA Voice Editor" folder and double-click the "CS6x/CS6R Voice Editor" icon.

If you have an S80 or S30, open the "S80/S30 Voice Editor" folder in the "YAMAHA Voice Editor" folder and double-click the "S80/S30 Voice Editor" icon.

# **Menu Bar**

The Menu Bar holds various editing and setup functions/commands in its menus. Click each of the menu names to open their pull-down menu, and choose the function/command you wish to apply. Those functions/commands which are unavailable are grayed out.

**DINGTE** The most commonly-used menus in the Menu Bar are available as buttons in Voice Editor's toolbar.

**DINOTE** To use Voice Editor for Windows, refer to the documentation that came with XGworks(lite).

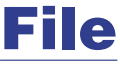

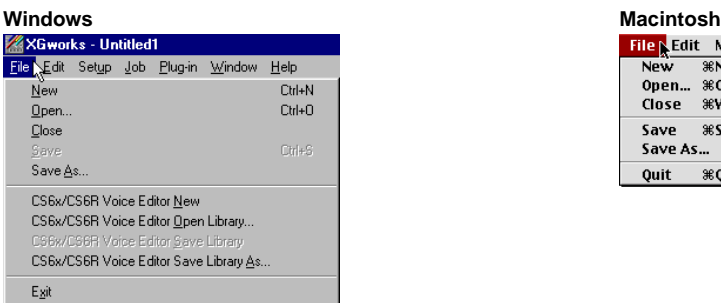

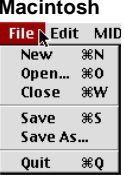

## **CS6x/CS6R(S80/S30)Voice Editor New (New)**

Creates and opens a new Library file.

#### **CS6x/CS6R(S80/S30)Voice Editor Open Library (Open)**

**3**

This is the same as the "Open" button in the Toolbar [\(Page 8\).](#page-7-0)

#### **CS6x/CS6R(S80/S30)Voice Editor Save Library (Save)**

This is the same as the "Save" button in the Toolbar [\(Page 9\)](#page-8-0).

### **CS6x/CS6R(S80/S30)Voice Editor Save Library As (Save As)**

Lets you save the Library file under a new or different name.

#### **Close (Macintosh only)**

Close the window. This is the same as the "Close" box in the Title Bar.

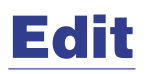

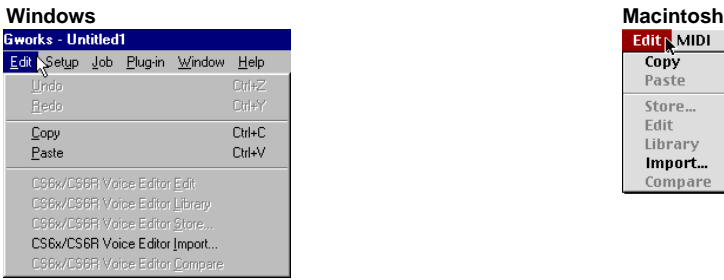

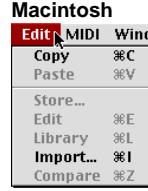

#### **Copy**

Copies the selected voice to the clipboard. If nothing is selected, this item is grayed out.

#### **Paste**

Copies the voice from the clipboard to Voice Editor.

## **CS6x/CS6R(S80/S30)Voice Editor Edit (Edit)**

This is the same as the "Edit Window" button in the toolbar [\(Page 12\)](#page-11-0).

## **CS6x/CS6R(S80/S30)Voice Editor Library (Library)**

This is the same as the "Library Window" button in the toolba[r \(Page 14\)](#page-13-0).

#### **CS6x/CS6R(S80/S30)Voice Editor Store (Store)**

This is the same as the "Store" button in the toolbar [\(Page 14\).](#page-13-0)

#### **CS6x/CS6R(S80/S30)Voice Editor Import (Import)**

This is the same as the "Import" button in the toolbar [\(Page 13\)](#page-12-0).

#### **CS6x/CS6R(S80/S30)Voice Editor Compare (Compare)**

This is the same as the "Compare" button in the toolbar [\(Page 15\)](#page-14-0).

# **Setup (Windows) / MIDI (Macintosh)**

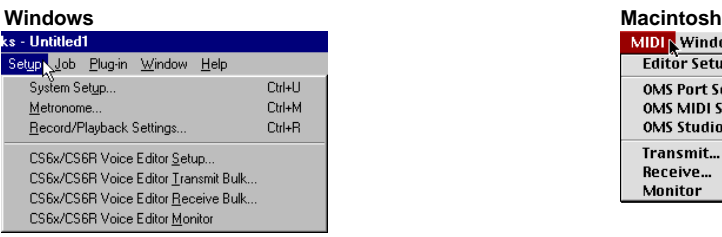

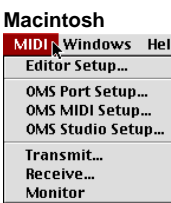

## **CS6x/CS6R(S80/S30)Voice Editor Setup (Editor Setup)**

This is the same as the "Editor Setup" button in the toolbar [\(Page 10\).](#page-9-0)

#### **CS6x/CS6R(S80/S30)Voice Editor Transmit Bulk (Transmit)**

This is the same as the "Transmit Bulk" button in the toolbar [\(Page 11\).](#page-10-0) 

#### **CS6x/CS6R(S80/S30)Voice Editor Receive Bulk (Receive)**

This is the same as the "Receive Bulk" button in the toolbar [\(Page 12\).](#page-11-0)

#### **CS6x/CS6R(S80/S30)Voice Editor Monitor (Monitor)**

This is the same as the "Monitor" button in the toolbar [\(Page 12\)](#page-11-0).

#### **OMS Port Setup (Macintosh only)**

Opens the OMS Port Setup window for Voice Editor. Refer to the section "OMS Port Setup" [\(Page 28\)](#page-27-0) for further details.

#### **OMS MIDI Setup (Macintosh only)**

Opens the OMS MIDI Setup window. Refer to the documentation that came with OMS for further details.

#### **OMS Studio Setup (Macintosh only)**

Opens the OMS Studio Setup window. Refer to the documentation that came with OMS for further details.

# <span id="page-5-0"></span>**The Library Window**

When you start Voice Editor, you will first see the Library Window consisting of tabs, each representing a Memory in your CS6x/CS6R/S80/S30 synthesizer. Each tab lists all the names, numbers and categories of voices in the selected Memory. When you choose to edit a voice from the Library Window by double-clicking it, the Edit Window for that voice will be opened.

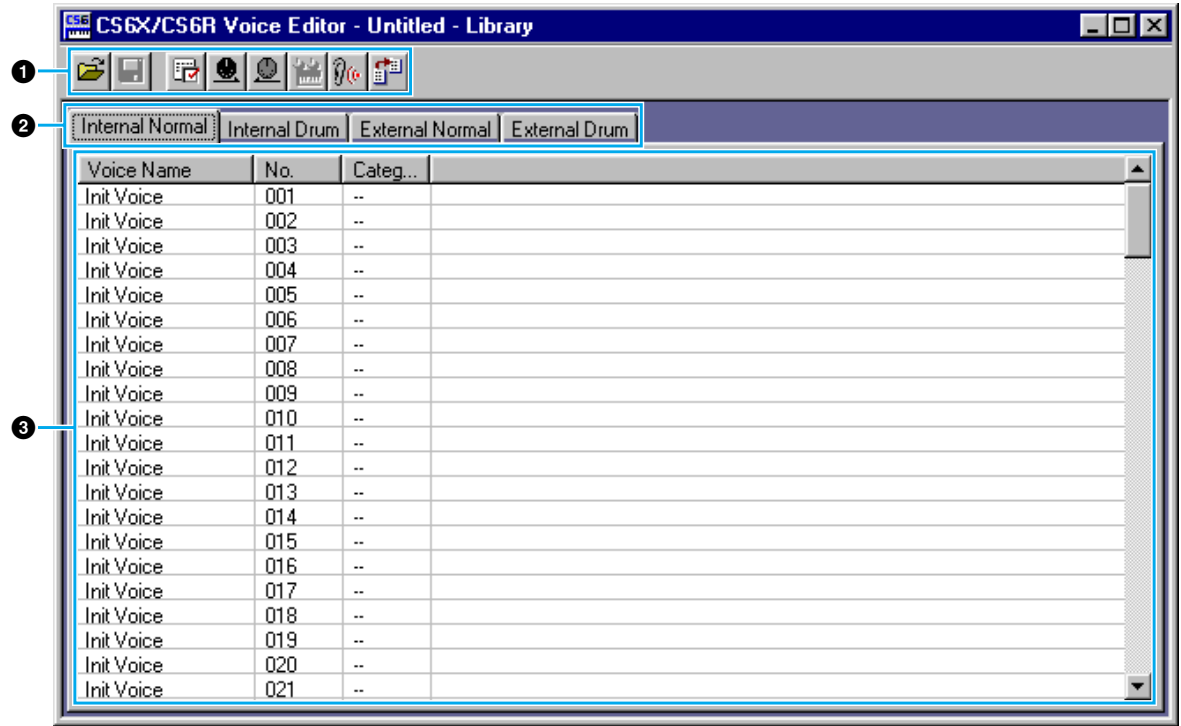

**D** NOTE You can save your settings as a Library file (\*.S2V).

#### **1 Toolbar**

This area holds the buttons controlling Voice Editor [\(Page 8\).](#page-7-0)

#### **2 Tabs**

Click any of these to view the voice list for that Memory.

#### **3 Voice list**

This area shows all the voices in the selected Memory as a scrollable list. The name, number and Category of each voice are shown. You can rearrange the voices by dragging-and-dropping their voice numbers to a new location. You can rename a voice in Windows by selecting the voice name, then clicking on it again to enter a new name. On the Macintosh, you click on the voice name while holding down [Control], choose "Edit Voice Name" from the pull-down menu and enter the new name in the dialog.

**DITO Select a continuous block of voices, click the number of the first voice, hold down the [Shift] key,** then click the last number.

**6**

**DINOTE** Voice names can consist of up to 10 characters.

#### **Viewing Just the Voice Names (Windows)** You can view just the names of all voices in the Memory without their "Number" and "Category" information. To do this, right-click on any part of the voice list and choose "List." This may be useful when choosing voices quickly, since you will have less scrolling to do. Internal Normal | Internal Drum | External Normal | Categ... Voice Name No. Init Voice  $\overline{001}$ Init Voice  $\blacktriangleright$  Details Init Voice List Init Voice Init Voice Copy Init Voice Paste Init Voice Init Voice Edit Init Voice Init Voice  $\overline{010}$ E CS6X/CS6R Voice Editor - Untitled - Library  $\Box$ o $\mathbf{x}$  $\mathbb{E}[\mathbf{S}]\mathbf{E}[\mathbf{E}]\hat{\mathbf{z}}$ CIEI Internal Normal | Internal Drum | External Normal | External Drum | Init Voice Init Voice Init Voice Init Voice Init Voice Init Voice Init Voi Init Voice Init Voice Init Voice Init Voice Init Voice Init Voice Init Voi Init Voice Init Voice **DINOTE** To switch back to the full Voice Name/Number/Category list, right-click on any part of the voice list and choose "Details."

## <span id="page-7-0"></span>**The Toolbar**

### **12 345678 1990 | ISS | <mark>XXCS</mark> SR | Yoto** B E | Itor<mark> - UI</mark> kitled - Library | <u>cii delimi</u>

#### **"Open" button**

Click this to open the "Open File" dialog and select a Library file to open.

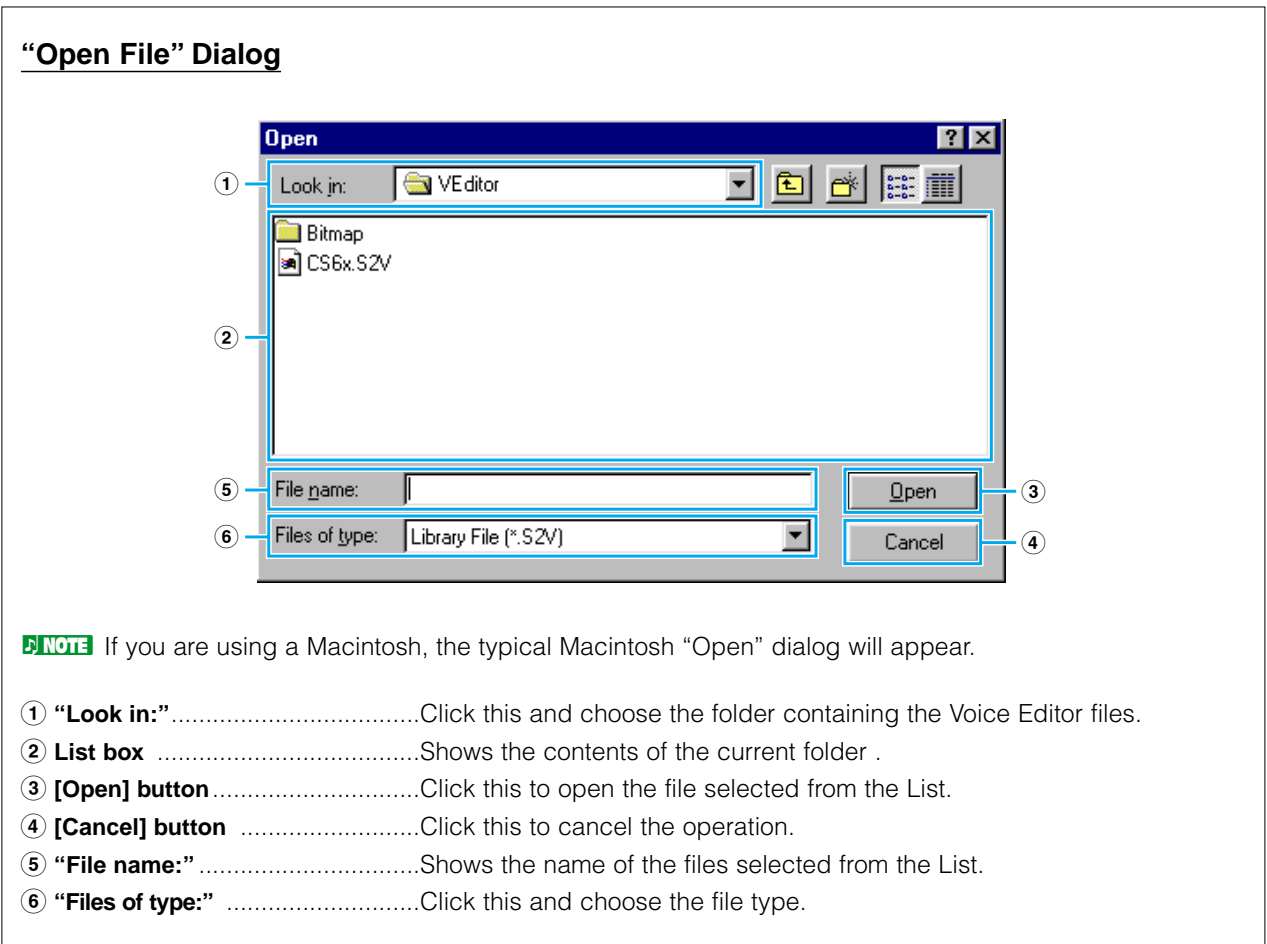

#### <span id="page-8-0"></span>**"Save" button**

Click this to save the existing Library file with your new settings. If you are working on a new file, this button will open the "Save As" dialog, where you can name and save your settings as a new Library file (\*.S2V).

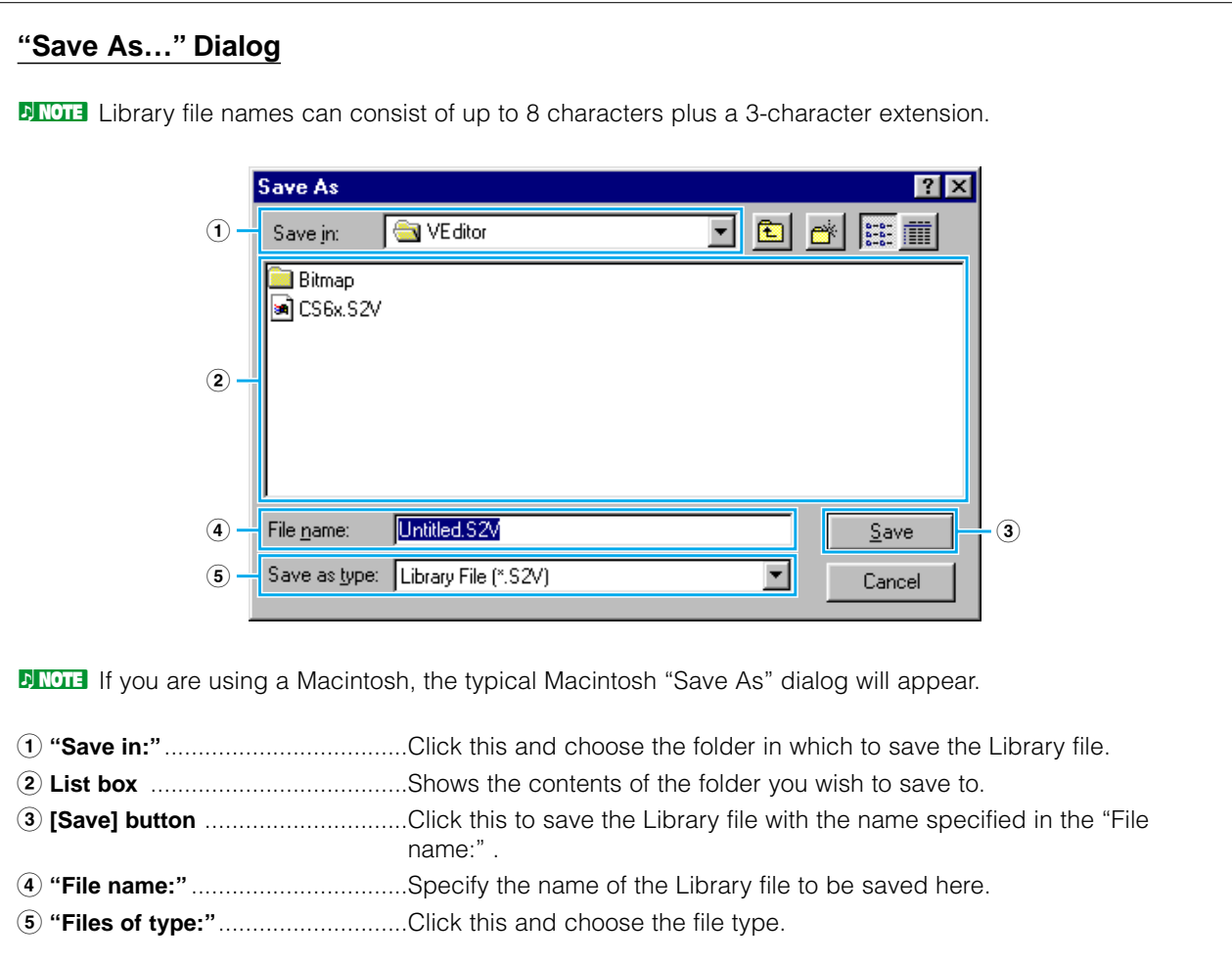

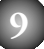

#### <span id="page-9-0"></span>**3 "Editor Setup" button**

Click this to open the "Editor Setup" dialog and specify the MIDI Out port settings.

#### **"Editor Setup" Dialog**

This is where you set up the Voice Editor to allow the transmission of voice data to your CS6x/CS6R/S80/S30 synthesizer. Click the [OK] button to apply the settings and quit the dialog. Click the [Cancel] button to quit without applying the settings.

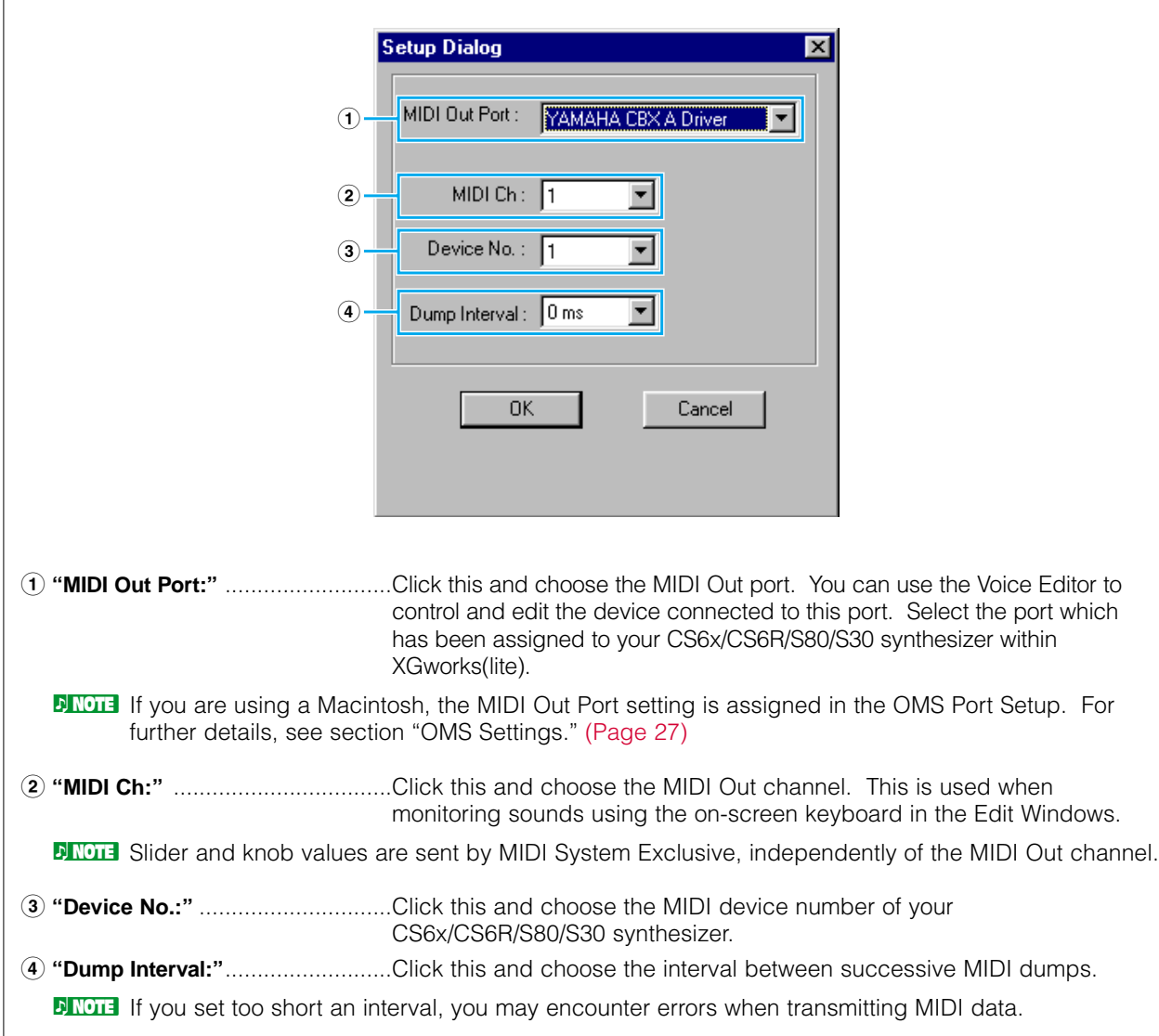

<span id="page-10-0"></span>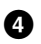

#### **4 "Transmit" button**

Click this to open the "Transmit" dialog to transmit all settings to your CS6x/CS6R/S80/S30 synthesizer

#### **"Transmit" Dialog**

Voice data can be transmitted in bulk to your CS6x/CS6R/S80/S30 synthesizer. Click the [Start] button to begin transmitting the data. The progress bar shows how much of the data has been transmitted. Finally, click the [Close] button to quit the dialog.

**DINOTE** It is not possible to directly send bulk Voice data to the CS6x/CS6R/S80/S30 External.

**DINDIE** To send the External Voice data in the Library Window to the CS6x/CS6R/S80/S30, you must first temporarily copy the External Voice data to the Internal within Voice Editor.

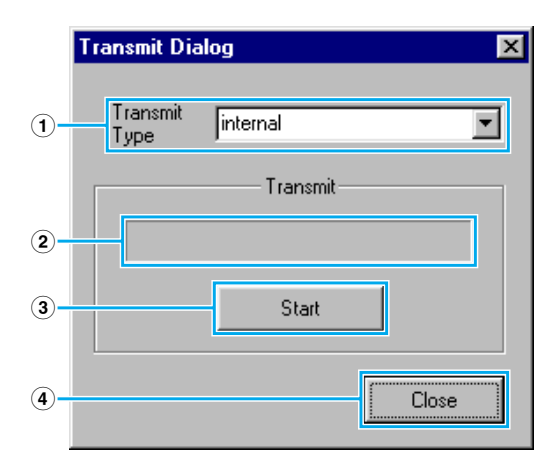

- **1 "Transmit Type"** ..........................Shows the voice data to be transmitted (This is fixed to internal only).
- **2 Progress bar** ..............................Shows how much of the data has been transmitted.
- **3 [Start] button** ..............................Click this to transmit the data.
- **4 [Close] button** ............................Click this to close this dialog.

**DINOTE** The MIDI Device Number has to be set correctly in order to transmit bulk data. For further details, see [page 10.](#page-9-0)

<span id="page-11-0"></span>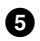

#### **5 "Receive" button**

Click this to open the "Receive" dialog to receive all settings from your CS6x/CS6R/S80/S30 synthesizer.

#### **"Receive" Dialog**

Voice data can be received in bulk from your CS6x/CS6R/S80/S30 synthesizer. Select the bulk voice data you wish to receive, then click the [Start] button. The progress bar shows how much of the data has been received. Finally, click the [Close] button to quit the dialog.

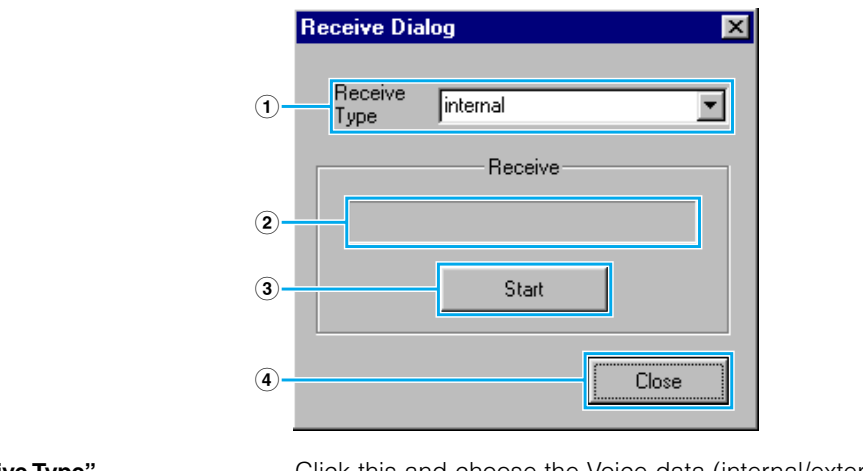

- **1 "Receive Type"** ............................Click this and choose the Voice data (internal/external/all) to receive.
- **2 Progress bar** ..............................Shows how much of the data has been received.
- **3 [Start] button** ..............................Click this to receive the data.
- **4 [Close] button** ............................Click this to close this dialog.

**DINOTE** The MIDI Device Number has to be set correctly in order to receive bulk data. For further details, see [page 10.](#page-9-0)

#### **6 "Edit Window" button**

Click this to open the Edit Window (Common) for the selected voice in the list. For further details, see [page 14](#page-13-0).

#### **7 "Monitor" switch**

If you click this, bulk voice data will be sent for monitoring on your CS6x/CS6R/S80/S30 synthesizer each time you select a voice. Click it again to disable monitoring.

**DIMOTE** To monitor the voice, you need to play your CS6x/S80/S30 synthesizer's keyboard or the keyboard connected to your CS6R Synthesizer.

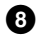

#### <span id="page-12-0"></span>**8 "Import" button**

Click this to open the "Import" dialog and import voices from an existing Library file. You can drag-and-drop voices to the Library Window .

**DNOTE** More than one of these dialogs can be opened simultaneously.

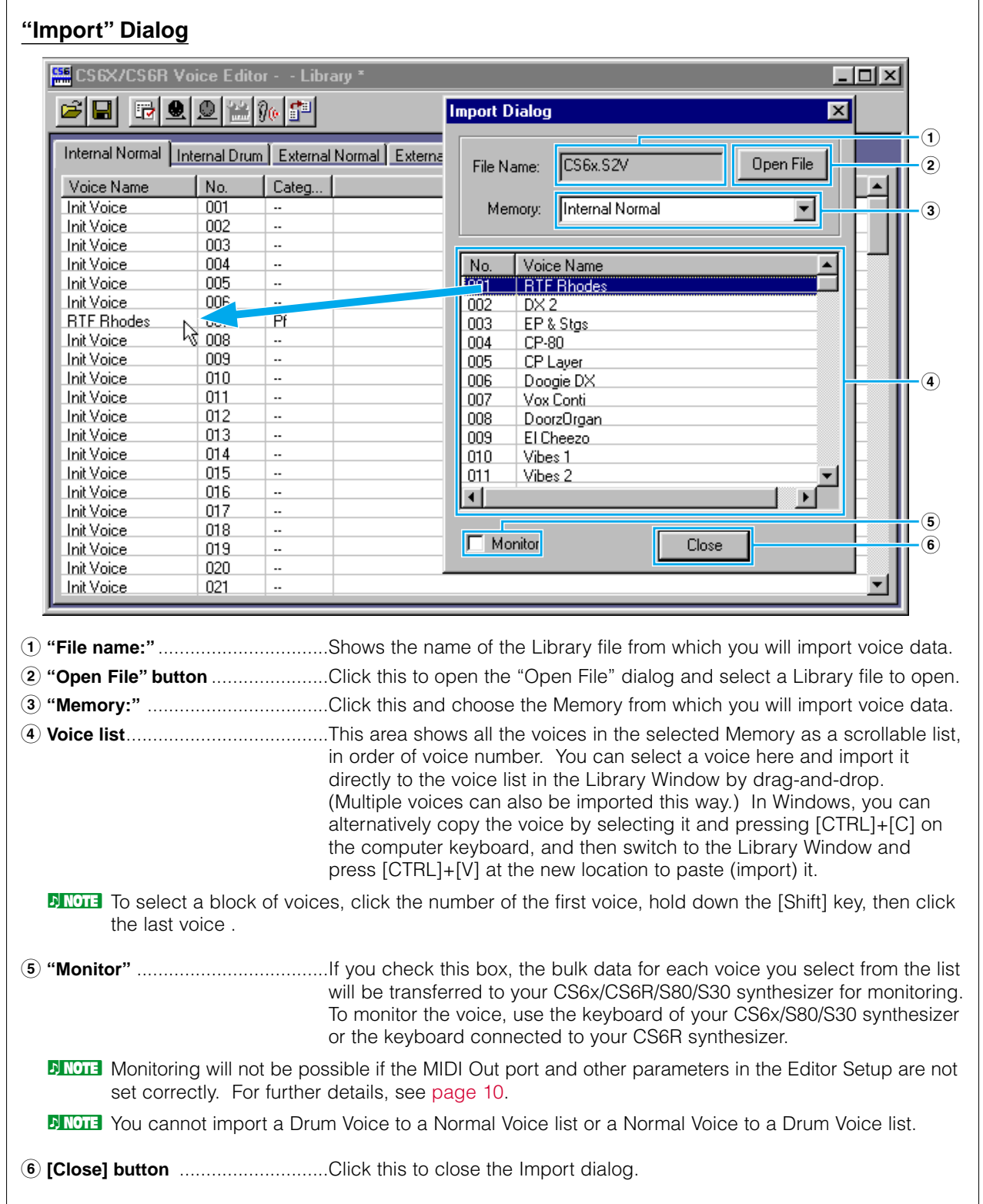

# <span id="page-13-0"></span>**The Edit Window**

There are two types of voices you can edit using Voice Editor: Normal Voices and Drum Voices. In the Library Window, click the tab containing the Normal Voice or Drum Voice that you wish to edit. Then double-click the voice (or select it and click the "Edit Window" button) to open the Edit Window.

# **The Toolbar**

This area holds the buttons controlling the Edit Window.

**1234 ESC** X/CS6F Voice Editor - Normal 医回盘图

#### **1 "Editor Setup" button**

See item **3** in "The Toolbar" of "The Library Window" [\(Page 10\)](#page-9-0).

#### **2 "Library Window" button**

Click this to bring the Library Window back into view.

#### **3 "Store" button**

Click this to open the "Store" dialog, where you can name your edited voice and select a location in which to store it.

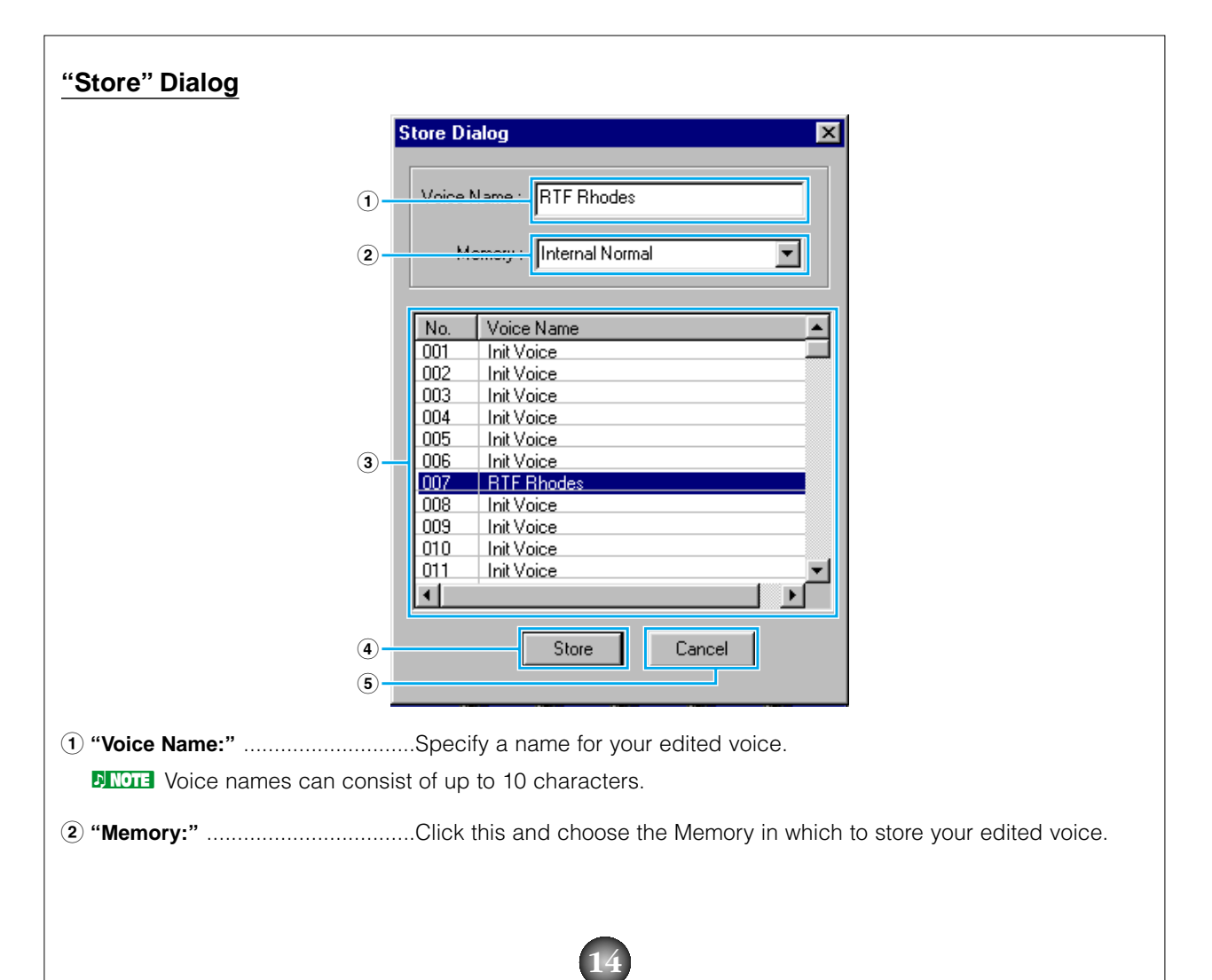

<span id="page-14-0"></span>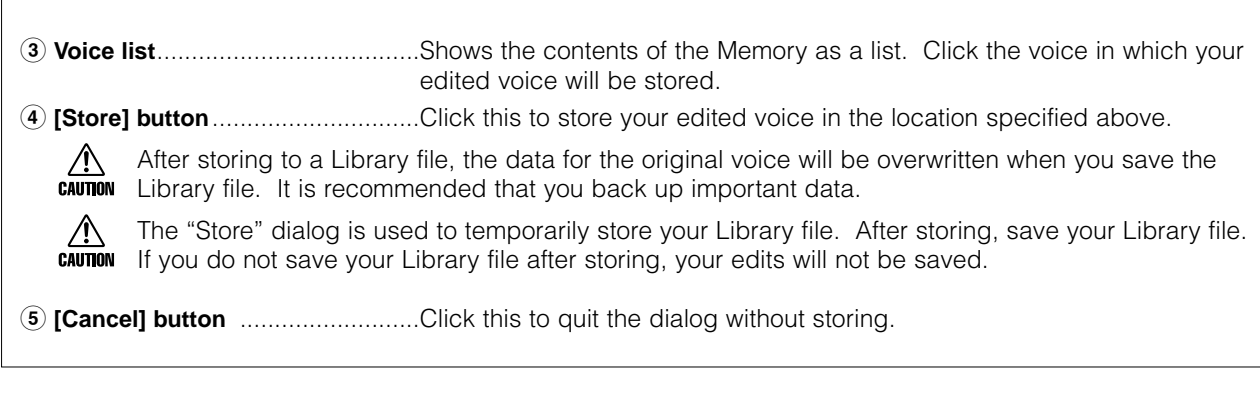

#### **4 "Compare" switch**

If you click this, bulk data for the original voice (prior to editing) will be sent to on your CS6x/CS6R/S80/S30 synthesizer. Click it again to send the bulk data for your edited voice. This switch is useful for making A/B comparisons between the original and edited voices.

## **Voice Edit Window**

When editing a voice, you will see the following screen:

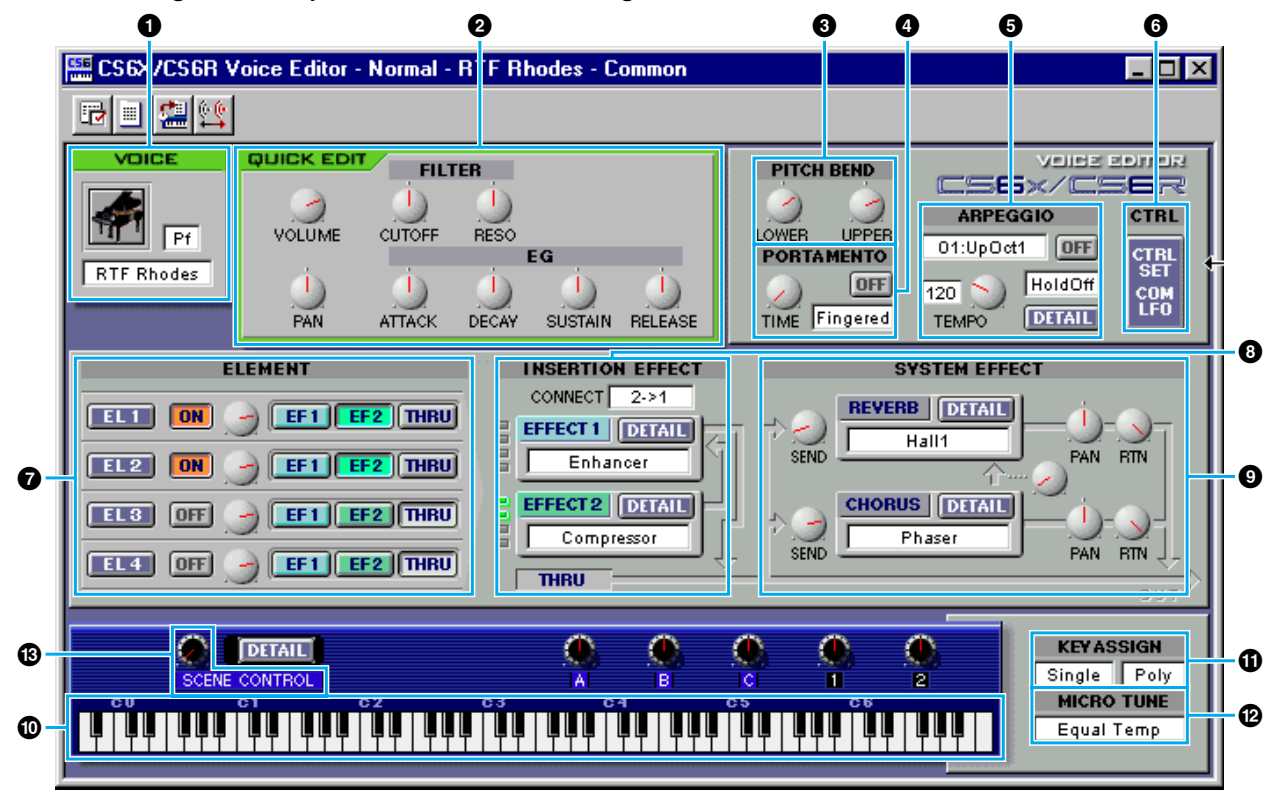

The Drum Voice Edit Window is similar to this. However, it has a few less controls and the "ELEMENT" controls are different, as explained later in "Element Unit" [\(Page 18\).](#page-17-0)

**DINDIE** For details about each parameter, refer to the CS6x/CS6R/S80/S30 Owner's Manual.

#### **1 VOICE panel**

This shows the name and instrument category of the voice. You can also rename your edited voice and change the instrument category from the "Voice Category" pull-down menu.

**D** NOTE Voice names can consist of up to 10 characters.

#### **2 QUICK EDIT panel**

This gives you access to the volume, pan, filter and envelope generator controls. The specific parameters for these controls can be found in the "QUICK EDIT/SCENE CONTROL" dialog, opened by clicking the [DETAIL] button above the Keyboard area at the bottom of the window.

**DINOTE** The "SUSTAIN" and "RELEASE" knobs are not available for Drum Voices.

#### **3 PITCH BEND settings**

Use these "LOWER" knob to set the lowest point in the pitch bend wheel's range and the "UPPER" knob to set the highest point.

#### **4 PORTAMENTO unit**

Use the switch to enable/disable portamento and the "TIME" knob to specify the portamento time. Click on the text box and select the portamento mode.

**DINOTE** The "PORTAMENTO" unit is not available for Drum Voices.

#### **5 ARPEGGIO unit**

Use the switch to enable/disable the arpeggiator and the "TEMPO" knob to specify the arpeggiator speed. Click on the text box below the switch to select the arpeggiator mode . Click on the text box to the left of the switch to select the arpeggio type. The specific parameters for the arpeggiator can be found in the "ARPEGGIO" dialog, opened by clicking the [DETAIL] button.

#### **6 [CTRL SET/COM LFO] button**

Click this to open the "CONTROLLER SET /COMMON LFO" dialog. In the top panel, you can specify the parameters for all controllers such as the pitch bend and modulation wheels. The bottom panel lets you specify the parameters for the Common LFO.

**DINOTE** The "COMMON LFO" panel is not available for Drum Voices. Also, the "ELEMENT" switches in the "CONTROLLER SET" panel are not available for Drum Voices.

#### **"CONTROLLER SET/COMMON LFO" Dialog 1 2 3 4** E CS6X/CS6R Voice E litor - Normal - Init Voice - Ctriset/ComLFO  $\Box$ olx **CONTROLLER SET** FS FC BC AT RB PB MW KN1 KN2 **DEPTH DESTINATION ELEMENT** 1 000000000  $E[1]$  $E[2]$  $E[3]$  $E[4]$ ╔  $\overline{Gff}$  $2 \sqrt{2}$ <u> 10000000</u> ᢛ  $EL1$   $EL2$   $EL3$   $EL4$  $\overline{0}$ ff R D <sup>1</sup> 300001  $E[1]$  $E[2]$  $E[3]$  $E[4]$  $3$ TET TO ᢛ  $\overline{Off}$  $\triangleleft$  $4$ ᢛ  $\overline{Gff}$  $E[1]$  $E[2]$  $E[3]$  $E[4]$ Πſ  $5 \n| \n|$ т  $EL1$   $EL2$   $EL3$   $EL4$ ⊺∘  $\overline{Off}$ - 10  $6$  $E[1]$  $E[2]$  $E[3]$  $E[4]$ TII ╔  $\overline{Gff}$ **COMMON LFO DEPTH DESTINATION ELEMENT** WAVE **5**  $\overline{Tri}$  $\mathbf{I}$ **AMD**  $EL1$   $EL2$   $EL3$   $EL4$ **6** SPEED  $\overline{\overline{32}}$  $\overline{0}$ PHASE  $(7)$  $\overline{\mathfrak{o}}$  $EL1$   $EL2$   $EL3$   $EL4$  $2\sqrt{0}$ **AMD** KEYON |<br>RESET | **8**  $\overline{Off}$ **@ )! 9**

#### **• CONTROLLER SET Panel**

You can assign your CS6x/CS6R/S80/S30 synthesizer's controllers such as the modulation wheel or keyboard aftertouch to various parameters to allow them to be modified in real-time. For instance, you could assign the modulation wheel to the filter's Resonance parameter. In all, up to six controllers can be assigned.

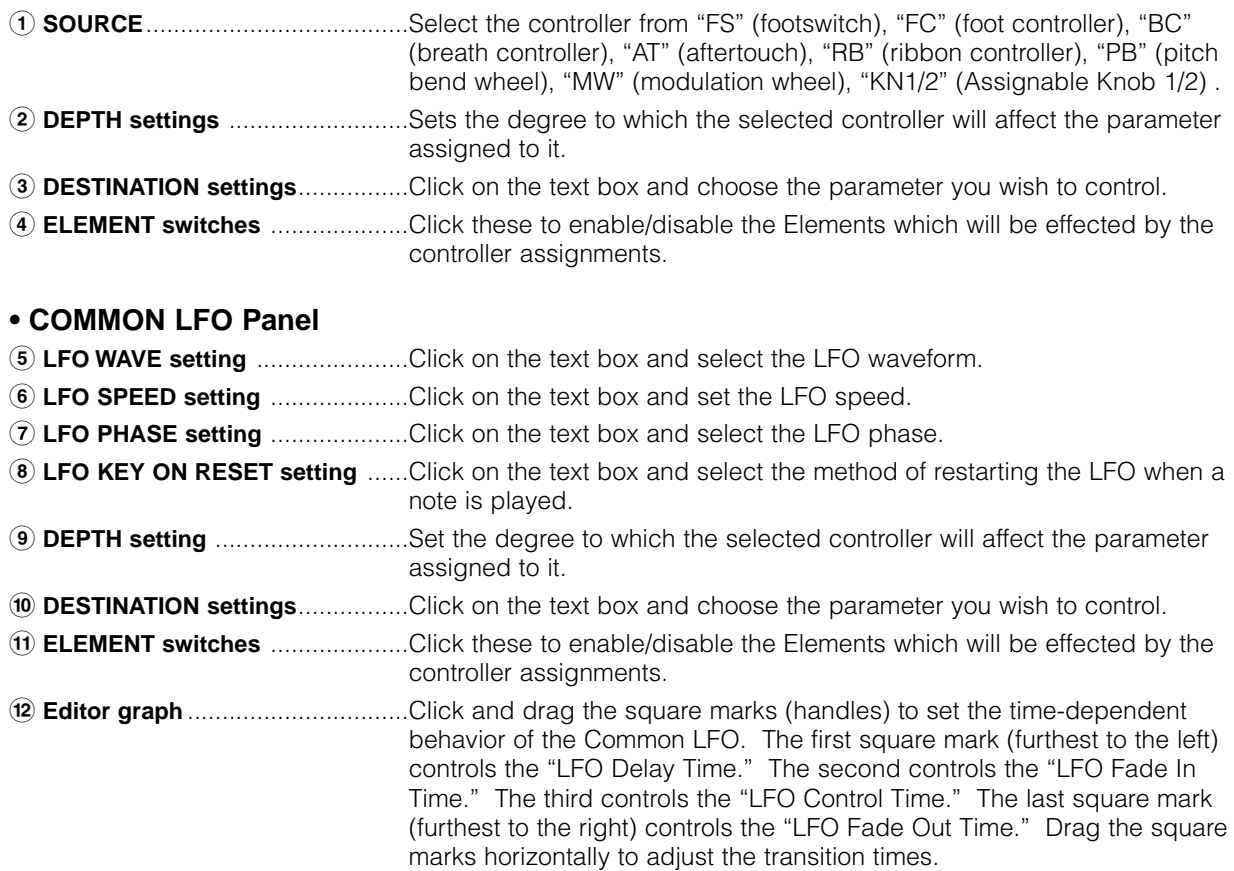

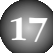

#### <span id="page-17-0"></span>**7 ELEMENT unit**

This section is explained in more detail in "Element Unit" (Page 18).

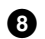

#### **8 INSERTION EFFECT units**

This section is explained in more detail in "Insertion Effect" [\(Page 25\).](#page-24-0)

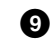

#### **9 SYSTEM EFFECT settings**

This section is explained in more detail in "System Effects" [\(Page 26\).](#page-25-0)

#### **) Keyboard**

Click any key on the keyboard to monitor your edited voice in that key.

#### **! KEY ASSIGN settings**

Click on the left text box to select a Key Assign setting. Click on the right text box to select Monophonic or Polyphonic.

**DIMOTE** The "KEY ASSIGN" settings are not available for Drum Voices.

#### **@ MICRO TUNE settings**

Click on the text box to select a Micro Tuning preset.

**DINOTE** The "MICRO TUNE" settings are not available for Drum Voices.

#### **# SCENE CONTROL Knob**

Use the knob to set the Scene Control (CS6x/CS6R only). Click the [DETAIL] button to open the "QUICK EDIT/SCENE CONTROL" dialog and specify the Quick Edit/Scene Control parameters in the "Scene Control" panel.

#### **Element Unit**

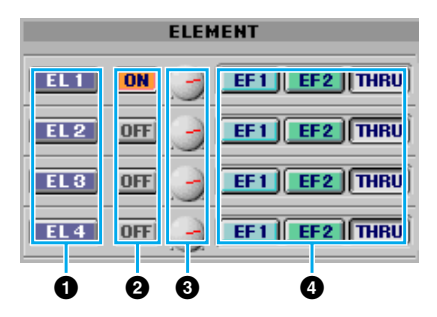

#### **1 EL (Element) 1 to 4 buttons**

Click these to open their "ELEMENT" dialogs.

**PINOTE** For Drum Voices, you will see the following panel. Click [KEY C0...C6] to open the "Drum Key" dialog [\(Page 22\).](#page-21-0)

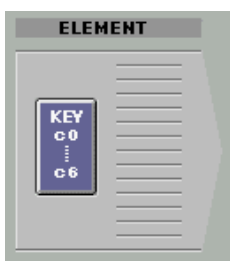

#### <span id="page-18-0"></span>**2 ON/OFF switch**

Click these to switch each Element on or off.

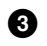

#### **3 Element Level knobs**

Use these to set the level of each Element.

#### **4 EF (Effect) 1/EF (Effect) 2/Thru switches**

Click these to assign each Element to Insertion Effect 1 or Insertion Effect 2, or to by-pass the Insertion Effect units.

#### ● **Element Dialog**

The "ELEMENT" controls for Normal Voices differ from those for Drum Voices. The controls for Normal Voices are accessed from the Edit Window by clicking buttons [EL 1] to [EL 4]. For Drum Voices, you can access the controls from the Edit Window by clicking the "KEY C0 …C6" button.

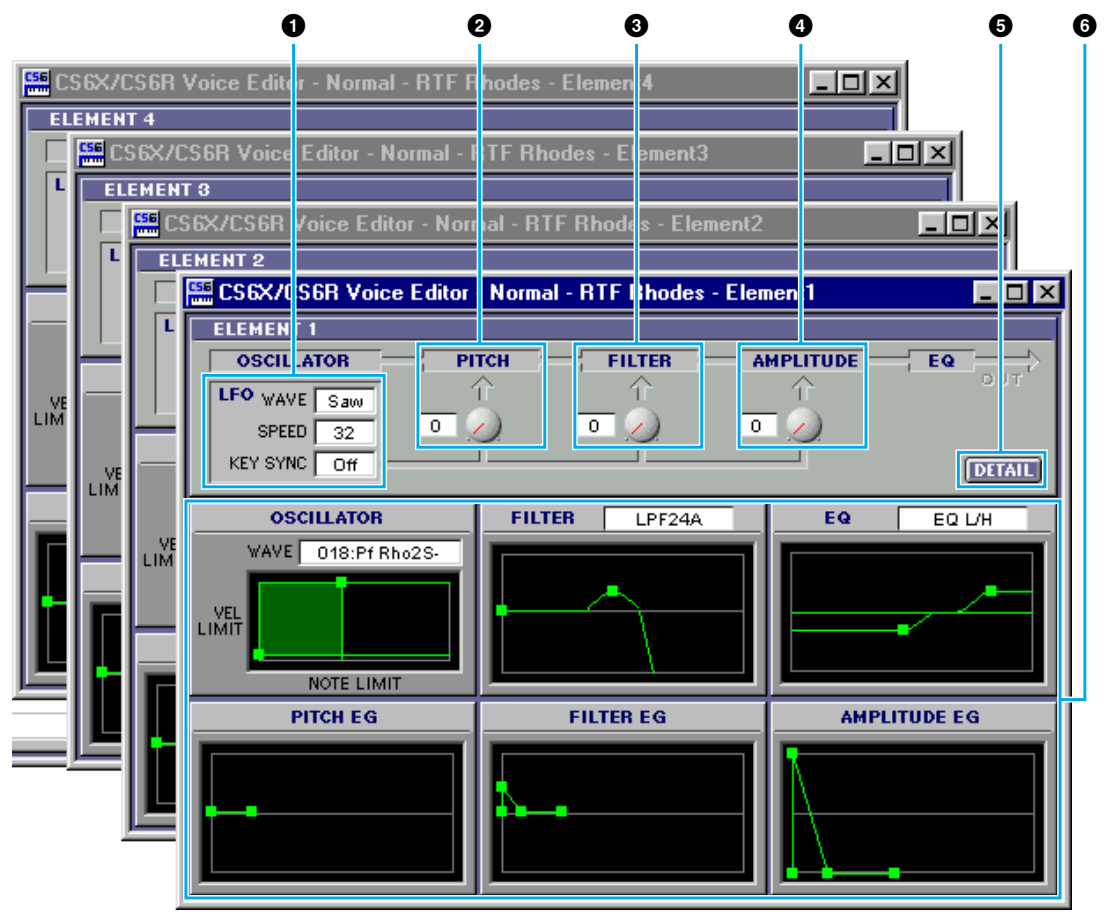

#### **1 LFO settings**

These control the behavior of the LFO. Click on the "WAVE" text box and select the LFO's waveform. Click on the "SPEED" text box and specify its speed. Click on the "KEY SYNC" text box to switch LFO key sync on or off. (If switched on, the LFO waveform is restarted each time you play a note.)

#### **2 LFO PITCH knob**

Use this to set the pitch modulation depth of the LFO. You can also enter a value directly in the text box to the left of the knob.

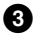

#### **3 LFO FILTER knob**

Use this to set the filter modulation depth of the LFO. You can also enter a value directly in the text box to the left of the knob.

#### **4 LFO AMPLITUDE knob**

Use this to set the amplitude modulation depth of the LFO. You can also enter a value directly in the text box to the left of the knob.

#### **5 [DETAIL] button**

Click this to open the "EL DETAIL" dialog and enter the parameters for each Element. You have wider and more accurate control over the parameters than with the editor graphs.

#### **6 Editor graphs**

Within these graphs, click and drag the square marks (handles) to visually adjust the parameters for each Element.

**DINGTE** Sometimes, not all the square marks are visible as they may be layered on top of each other at the same position. In which case, click the visible square mark and drag it away to reveal the next square mark.

#### **OSCILLATOR Settings**

Click on the "WAVE" text box and choose the source waveform. One of the square marks is used to set "VEL LIMIT LOW" and "NOTE LIMIT LOW." Set the lowest note velocity response by dragging this the square mark horizontally. Set the lowest note in the key range by dragging it vertically. Similarly, set the highest note velocity ("VEL LIMIT HIGH") and key range note ("NOTE LIMIT HIGH") using the other square mark.

**DINGTE** When dragging the square marks, values are given as (X,Y) co-ordinates, where X is the NOTE LIMIT (given as a MIDI note number) and Y is the VEL LIMIT. To view the note name instead of the note number, select the "OSCILLATOR" tab of the "EL DETAIL" dialog.

#### **FILTER Settings**

Click on the text box and choose the filter type. The graph shows pre-defined settings initially, but you can edit these. Using the LPF type as an example, drag the left square mark vertically to set the Filter Gain. Drag the right square mark horizontally to set the Filter Cutoff frequency.

**PROTE** Parameter values are shown when dragging the square marks. To set these values directly, select the "FILTER EG" tab of the "EL DETAIL" dialog.

#### **EQ Settings**

Click on the text box and choose the equalizer type. Using the EQ/LH type as an example, the left square mark controls the bass frequencies and the right square mark controls the treble frequencies. Drag the square marks vertically to adjust gain, and horizontally to adjust the frequency.

**DINOTE** To set these values directly, select the "OSCILLATOR" tab of the "EL DETAIL" dialog.

#### **PITCH EG Settings**

The PITCH EG (Envelope Generator) determines the transition in pitch while the key is being held down. There are five square marks, each controlling a different stage in the envelope. The first square mark (furthest to the left) controls the "Hold Time/Level." The second controls the "Attack Time/Level." The third controls the "Decay 1 Time/Level." The fourth controls the "Decay 2 Time/Sustain Level." The last square mark (furthest to the right) controls the "Release Time/Level." Drag the square marks vertically to adjust levels, and horizontally to adjust the transition times.

**D NOTE** To set these values directly, select the "PITCH" tab of the "EL DETAIL" dialog.

#### **FILTER EG Settings**

The FILTER EG (Envelope Generator) determines the transition in timbre while the key is being held down. There are five square marks, each controlling a different stage in the envelope. The first square mark (furthest to the left) controls the "Hold Time/Level." The second controls the "Attack Time/Level." The third controls the "Decay 1 Time/Level." The fourth controls the "Decay 2 Time/Sustain Level." The last square mark (furthest to the right) controls the "Release Time/Level." Drag the square marks vertically to adjust levels, and horizontally to adjust the transition times.

**DINOTE** To set these values directly, select the "FILTER EG" tab of the "EL DETAIL" dialog.

#### **AMPLITUDE EG Settings**

The AMPLITUDE EG (Envelope Generator) determines the transition in amplitude over time. There are five the square marks, each controlling a different stage in the envelope. The first square mark (furthest to the left) controls the "Init Level." The second controls the "EG Attack Time." The third controls the "EG Decay 1 Time/Level." The fourth controls the "Decay 2 Time/Sustain Level." The last square mark (furthest to the right) controls the "EG Release Time." Drag the square marks vertically to adjust levels, and horizontally to adjust the transition times.

**DINOTE** To set these values directly, select the "AMP EG" tab of the "EL DETAIL" dialog.

### <span id="page-21-0"></span>**Drum Key Dialog**

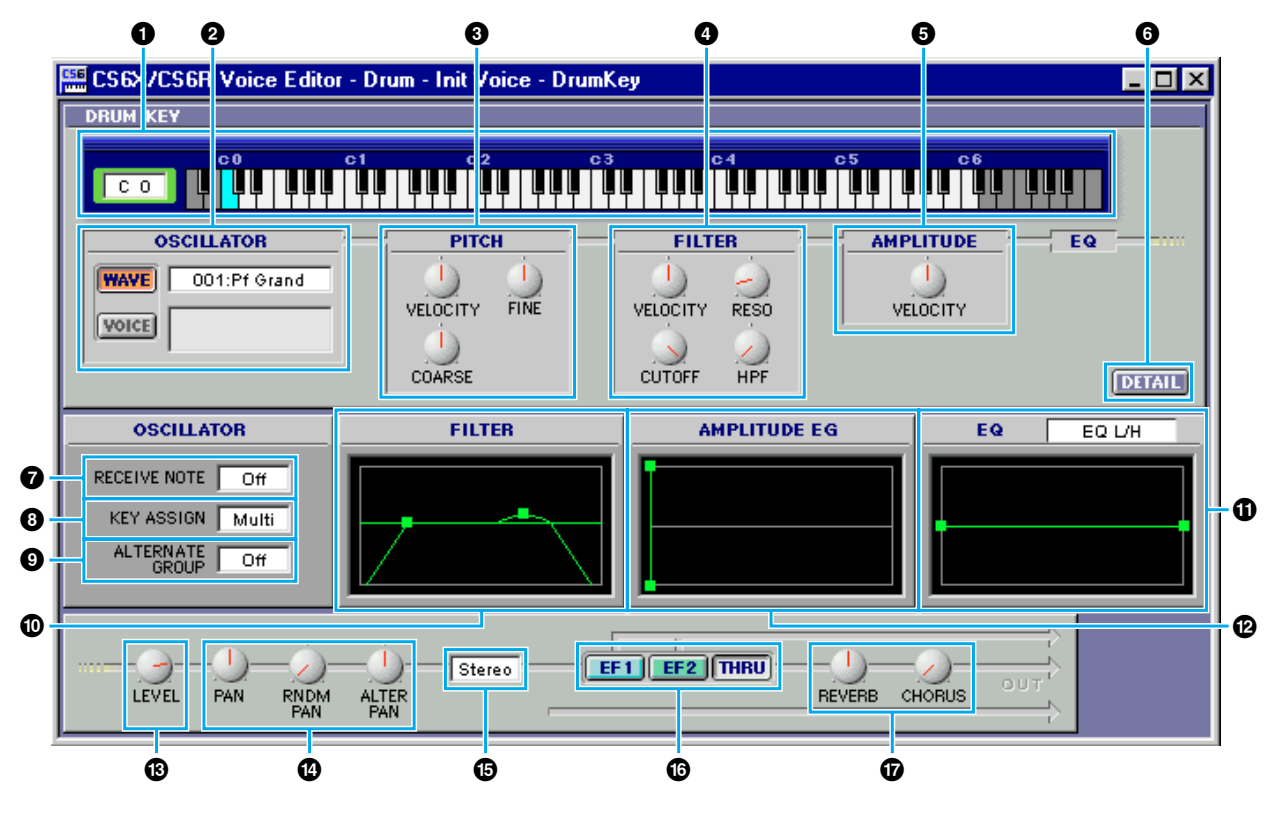

#### **1 Keyboard**

Click on the keyboard to specify note assigned to the Element or Voice you are editing. The text box to the left shows the note name.

#### **2 OSCILLATOR settings**

To select a waveform as the source, click the [WAVE] button and then the text box next to it to select the waveform. To select a voice as the source, click the [VOICE] button and then the text box next to it to open the "Voice List" dialog. Choose the Memory from the pulldown menu at the top and choose the Voice from the scrollable list below it. Click the [OK] button to apply the selection and quit the dialog (or click the [Cancel] button to quit without selecting).

#### **3 PITCH controls**

Use these to set the pitch characteristics of the Element. Use the "VELOCITY" knob to define how the Element's pitch varies with note velocity. Use the "COARSE" knob to tune the Element's pitch in coarse increments (semitones) and the "FINE" knob to further finetune it.

**DIOTE** The "VELOCITY" knob is disabled if the oscillator source is set to "VOICE."

#### **4 FILTER controls**

Use these to set the filter characteristics of the Element. Use the "VELOCITY" knob to define how the Element's filter opens/closes in response to note velocity. Use the "RESO" knob to set the LPF Resonance level and the "CUTOFF" knob to set its LPF Cutoff Frequency. Use the "HPF" knob to set the HPF Frequency.

**DIVOTE** The FILTER controls are disabled if the oscillator source is set to "VOICE."

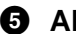

#### **5 AMPLITUDE control**

Use the "VELOCITY" knob to define how the Element's output level varies with note velocity.

**DINOTE** This knob is disabled if the oscillator source is set to "VOICE."

#### **6 [DETAIL] button**

Click this to open the "DRUM KEY DETAIL" dialog and input all Element values directly (except the Keyboard note assignment).

#### **7 RECEIVE NOTE switch**

Click on the text box and select whether or not to receive notes.

**DINGTE** This switch is disabled if the oscillator source is set to "VOICE."

#### **8 KEY ASSIGN switch**

Click on the text box and select Single key assignment or Multi key assignment.

#### **9 ALTERNATE GROUP selector**

Click on the text box and select an alternate group number. This is used to prevent a pair of drum sounds, such as an open and closed hi-hat, from sounding simultaneously.

**D** NOTE This selector is disabled if the oscillator source is set to "VOICE."

#### **) FILTER settings**

Drag one of the square marks horizontally to adjust the Element's "HPF Cutoff Frequency." Drag the other square mark vertically to adjust its "LPF Resonance," and horizontally to adjust its "LPF Cutoff Frequency."

**DINOTE** To set these values directly, select the "OSCILLATOR" tab of the DRUM KEY DETAIL Dialog.

#### **! AMPLITUDE EG settings**

Drag the first square mark (furthest to the left) horizontally to adjust the Element's "Attack Time." Drag the second horizontally to adjust its "Decay 1 Time," and horizontally to adjust its "Decay 1 Level." Drag the last square mark (furthest to the right) horizontally to adjust its "Decay 2 Time."

**DINOTE** To set these values directly, select the "PARAMETER" tab of the DRUM KEY DETAIL Dialog.

#### **@ EQ settings**

Click on the text box and select the EQ type. With the "EQ L/H" and "P.EQ" types, you can adjust some EQ parameters using the square marks in the graphs. Drag one of the square marks horizontally to adjust the Element's "EQ Low Frequency," and vertically to adjust its "EQ Low Gain." Drag the other square mark horizontally to adjust the Element's "EQ High Frequency" (or "EQ Resonance" if the P.EQ type has been chosen) and vertically to adjust its "EQ High Gain."

**DITOR TO set these values directly, select the "OSCILLATOR" tab of the DRUM KEY DETAIL Dialog.** 

**P NOTE** All graphs are disabled if the oscillator source is set to "VOICE."

#### **# LEVEL control**

Use this knob to set the level of the Element.

#### **\$ PAN controls**

Use the "PAN" knob to set the stereo position of the Element. Use the "RNDM PAN" knob to set the Element's "Random Pan" depth. Use the "ALTER PAN" knob to set the "Alternate Pan" depth.

**DINGTE** The "RNDM PAN" and "ALTER PAN" knobs are disabled if the oscillator source is set to "VOICE."

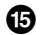

#### **% Output Assignment selector**

Click on the text box and select the output(s) to which the Element will be sent.

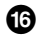

#### **^ Insertion Effect switches**

Click the [EF 1] switch to pass the signal through Insertion Effect 1. Click [EF 2] to pass it through Insertion Effect 2. Click [THRU] to bypass the Insertion Effects.

#### **& REVERB & CHORUS controls**

Use the "REVERB" and "CHORUS" knobs to set the level of the signal from Insertion Effect 1/2 (or the by-passed signal) sent to the Reverb/Chorus unit.

**DINGTH** Sometimes, not all the square marks are visible as they may be layered on top of each other at the same position. In which case, click the visible square mark and drag it away to reveal the next square mark.

### <span id="page-24-0"></span>**Insertion Effect Units**

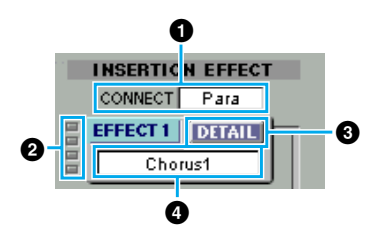

#### **1 CONNECT selector**

Click on the text box and choose the order in which signals are passed from one insertion effect unit to the other.

#### **2 Indicator lamps**

These show which of the Elements are assigned to the respective Insertion Effect unit.

**DIMTE** The Indicator lamps are not available for Drum Voices.

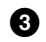

#### **3 [DETAIL] button**

Click this to set the exact parameters for the respective Insertion Effect via the "DETAIL" dialog.

#### **4 Effect Type selector**

Click on the text box and choose the type of Insertion Effect.

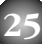

## <span id="page-25-0"></span>**System Effects**

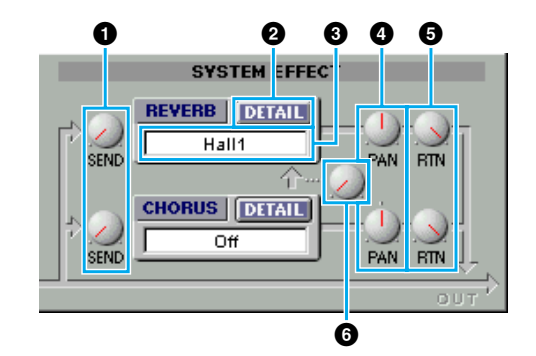

#### **1 EFFECT SEND controls**

The signals from Insertion Effects 1 and 2 are sent to the System Effect section. Use these knobs to set the level of the signal of Insertion Effect 1/2 (or the by-passed signal) sent to the Reverb/Chorus effect.

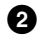

#### **2** [**DETAIL] button**

Click this to set the exact parameters for the respective System Effect via the "DETAIL" dialog.

#### **3 Effect Type selector**

Click on the text box and choose the type of Reverb or Chorus Effect.

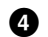

#### **4 EFFECT PAN controls**

Use these knobs to set the stereo positioning of the respective System Effect.

**5 EFFECT RTN controls**

The signals from both System Effects are combined at the output. Use these knobs to set the amount of each System Effect that is used in the output signal.

#### **6 CHORUS** ➝ **REVERB control**

Use this knob to set the level of the signal of sent from the Chorus unit to the Reverb unit.

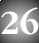

# <span id="page-26-0"></span>**OMS Settings (Macintosh)**

The Voice Editor software uses OMS (Open Music System) for MIDI input/output. To use the Voice Editor software, OMS must be installed beforehand.

**DROTE** For information about installing OMS, refer to the separate Installation Guide.

#### **About OMS**

Voice Editor uses the OMS (Open Music System) to transfer MIDI data to an external MIDI device. OMS is a system extension that goes in the Mac OS System folder, designed to manage the MIDI data stream (input & output) in a computer, to enable MIDI data transfer between MIDI software and hardware attached to the computer. OMS is a de facto standard of the MIDI environment under the Mac OS, and various music software manufacturers have released OMS-compatible sequencer and other software.

#### **OMS has the following merits:**

- As OMS-compatible MIDI applications communicate with various MIDI devices via OMS, it is no longer necessary for you to set up multiple MIDI drivers for those applications. Thus, you can avoid conflicts between different drivers with the same purpose (MIDI control).
- Once a Studio Setup is read in OMS, any OMS-compatible application will be aware of it, even if you need to reconfigure the routing of the MIDI data stream or change the current Studio Setup. OMS-compatible applications will commonly recognize the new configuration.
- You can have different Studio Setups to choose one from,to switch to a different MIDI routing (patches between MIDI devices and software) fast and easily.
- Every time the OMS Setup application is opened, any MIDI device connected to the computer is automatically detected, and its icon appears with a current MIDI status (channel number, port number, patches, etc.). Once devices are configured with OMS Setup, however, you need not care too much about the status.
- OMS can drive various MIDI interfaces, including the standard type (16 channels) and the multi-port type (16 channels per port). If you use a multi-port type, you can control over 16 channels simultaneously via OMS.

**DINOTE** For more information about OMS features, see the READ ME file included with OMS.

## **Setting up OMS**

Setup files for the CS6x, CS6R , S80 and S30 have already been created for use with Voice Editor; please use the appropriate file for your device. The following example is for the CS6x.

- **1.** First, interconnect the "TO HOST" terminal of the CS6x and the Macintosh serial port, then set the "Host Select" switch of the CS6x to "Mac."
- **2.** Double-click the "OMS Setup" icon in the "OMS Application" folder.
- **3.** Choose "Open" from the "File" menu and select "CS6x-Modem" from within the "OMS setup for YAMAHA" folder.

**DINOTE** If you are using a computer with no modem port (such as the Performa series), look in the "CS6x-Printer" folder instead.

**4.** Choose "Make Current" from the "File" menu. The setup for your CS6x is now saved as the current studio setup.

**27**

**5.** Choose "Quit" from the "File" menu to close OMS Setup. **DINOTE** Voice Editor is not compatible with versions of OMS earlier than 2.0.

#### <span id="page-27-0"></span>**OMS Port Setup**

Having set up OMS, you now need to start up Voice Editor and set the OMS ports.

**1.** First, start up Voice Editor by double-clicking its icon.

**DINOTE** If AppleTalk is enabled, you will get an alert message. Click "OFF." It will take some time for AppleTalk to be disabled.

**2.** Choose "OMS Port Setup" from Voice Editor's "MIDI" menu, then select the port settings. In the following example, the tone generator is a CS6x and its settings are applied to OMS.

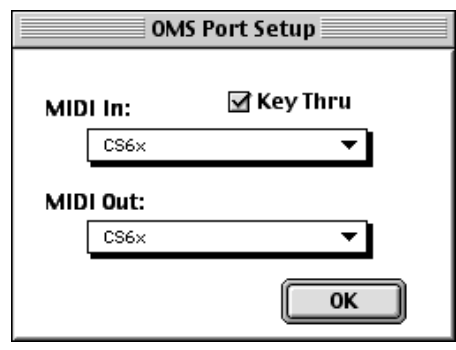

**Key Thru:** Check this if you are monitoring a sound generator module using an external keyboard.

**28**

**MIDI In:** Select "CS6x."

**MIDI Out:** Select "CS6x."

**3.** Click [OK] to close OMS Port Setup.

## <span id="page-28-0"></span>**An Example of Voice Editor in Use**

There is no single way in which to use the many components in Voice Editor. Although your editing needs may differ, in any case, the following gives a step-by-step example of how to use Voice Editor. The Library Window is the first window to open, so that's where the explanation begins.

- **DINITHET In the Library Window, you can open existing Library files containing the Voices you wish to edit, and** specific voices can be imported to the Library Window.
- **1.** Click the "Editor Setup" button in the toolbar of the Library Window to open the "Editor Setup" dialog. Then select the appropriate MIDI Out Port and Device No. settings for your CS6x/CS6R/S80/S30 synthesizer (See the section ["Editor Setup" Dialog\)](#page-9-0).

**DINOTE** If you are using a Macintosh, you will also need to make settings in OMS [\(Page 27\)](#page-26-0).

- **2.** [Open the Library file.](#page-7-0) In the Voice List o[f the Library Window,](#page-5-0) double-click the voice you wish to edit. The Edit Window will open for the voice.
- **3.** Various units are arranged in [the Edit Window.](#page-14-0) First, let's set the parameters for Elements 1 to 4 on the Element Unit which make up the voice. Open [the dialogs for Elements 1 to 4,](#page-18-0) select the waveforms, and adjust the tonal characteristics of the voice using the filters and equalizers. You can use the graph editors in each dialog to visually edit the parameters.
	- **DIVOTE** You can edit the Element parameters in much finer detail within the "EL DETAIL" dialogs. The Element dialogs are linked to the "EL DETAIL" dialogs, so changes in one dialog are immediately reflected in the other. You can simultaneously view the graphs and the "EL DETAIL" dialogs sideby-side while editing.
	- **DINDTE** Also within the Element Unit, you can set the output level for each Element and the route their outputs through Insertion Effects 1/2.
- **4.** Use the Volume/Sound Control knobs to adjust the all the levels and tonal characteristics for the voices.
	- **DINOTE** You can open the "Quick Edit/Scene Control" dialog from the Edit Window, where you can edit the parameters in much finer detail. The knobs in the Edit Windows are linked to the parameters in the "Quick Edit/Scene Control" dialog, so changes in either are immediately reflected in the other.
	- **BINDTE** By clicking or dragging on the buttons of the keyboard at the bottom of the window, you can monitor the voice you are editing.

**BINDTE** By enabling the "Compare" switch in the toolbar, you can make A/B comparisons between the original voice and the edited voice.

- **5.** Select the Insertion Effect Type i[n the Insertion 1/2 Unit](#page-24-0) and set the remaining parameters.
- **6.** Select the System Effect Type in [the Reverb/Chorus Unit](#page-25-0) and set the remaining parameters.
- **7.** Set the Arpeggio and Portamento parameters if necessary.
- **8.** Click the "Store" button in the toolbar of the Edit Window to ope[n the "Store" dialog.](#page-13-0) This will store the edits for the current voice in the Library file.

**DINOTE** The edits for the voice are only stored in the Library file temporarily. Beware that if you proceed further without saving the Library file itself, you will lose all your edits.

**9.** Switch back to the Library Window and click [the "Save" button](#page-8-0) in the toolbar to save (overwrite) the Library file. The edits for your voice will be saved with the voice itself in the designated voice list location.

**DINOTE** The Library file you have saved can be opened in the Library Window at any time. Voices in the Library Window can be transmitted to your CS6x/CS6R/S80/S30 synthesizer.

**29**

**DIYOUE** You can create a variety of different Library files, each tailored for live performances, recording, etc. Thus, you can conveniently modify voices to suit different situations and needs.

# <span id="page-29-0"></span>**Troubleshooting**

If you encounter problems such as no sound output or abnormal behavior, verify the connections before checking the following. If you are using Voice Editor for Windows, refer to the XGworks(lite) owner's manual too.

#### **<Macintosh>**

#### **The printer port is not recognized.**

- The printer port will not be recognized if AppleTalk is ON. Note that with some Macintosh models, AppleTalk is automatically enabled when starting up.
- Verify that the "Printer" checkbox has been checked in the OMS MIDI Setup window.

#### **The modem port is not recognized.**

- On some Macintosh models such as the Performa series, the modem port cannot be used and only the printer port is available.
- Verify that the "Modem" checkbox has been checked in the OMS MIDI Setup window.

#### **No MIDI In/Out data**

Is the MIDI device's HOST SELECT switch set correctly?

- Make the correct setting according to the instructions in the CS6x/CS6R/S80/S30 Owner's Manual.
- In the OMS Port Setup, is MIDI In/Out set to "unknown"? If you change the OMS ports or setup, the OMS output ports have to be set accordingly in Voice Editor's OMS Port Setup window. Choose the appropriate receiving device.
- Is OMS using the same port as that connected to the cable? Open the OMS MIDI Setup window and verify that the checkbox for the relevant port has been checked.
- If the port and setup assignments are frequently altered, OMS may be unable to easily recognize the serial port. Reboot the Macintosh, set up OMS correctly, then start up Voice Editor.

#### **Bulk data are not received.**

- Open the OMS Port Setup window and check that the MIDI In has been properly assigned [\(Page 28\).](#page-27-0)
- Open the Editor Setup Dialog and check that the Device No. has been properly assigned [\(Page 10\).](#page-9-0)

#### **Voice Editor does not start up when Library File (extension .S2V) is double-clicked.**

• Change the Type/Creator settings for Library Files as follows, then try double-clicking the file again.

#### **CS6x/CS6R**

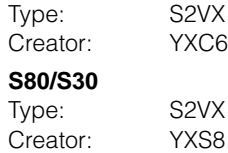

#### **<Windows>**

#### **Voice Editor is not available in the Plug-in menu.**

Is the Voice Editor installed in the same folder as XGworks(lite)? If not, reinstall Voice Editor.

#### **Bulk data is not received.**

- Is the MIDI In set correctly in the System Setup of XGworks?
- Open the Editor Setup Dialog and check that the Device No. has been properly assigned [\(Page 10\).](#page-9-0)

#### **MIDI Out port is not available in Editor Setup.**

The MIDI Out port in Editor Setup can be chosen from the MIDI Out ports in the System Setup of XGworks(lite). Check the MIDI Out settings in the System Setup of XGworks(lite).

#### **<Windows / Macintosh>**

#### **Sound does not change when using knobs or sliders.**

Are the MIDI Out port and Device Number set correctly in the Editor Setup? [\(Page 10\)](#page-9-0)

#### **Bulk data is not transmitted.**

- Are the MIDI Out port and Device Number set correctly in the Editor Setup? [\(Page 10\)](#page-9-0)
- Is the Dump Interval in the Editor Setup too short? Make sure the Dump Interval is at least 10 ms.

#### **Sound is doubled when playing keyboard.**

• On your CS6x/CS6R/S80/S30 synthesizer, switch Local to OFF.

#### **No sound heard when clicking on-screen keyboard in Edit Window.**

Is the MIDI Ch. set correctly in the Editor Setup? [\(Page 10\)](#page-9-0)

#### **Sound does not change when Monitor button is pressed.**

• Are the MIDI Out port and Device No. set correctly in the Editor Setup (OMS Port Setup)? [\(Pages 10 and 28\)](#page-9-0)

#### **Library files created in Voice Editor cannot be read directly by CS6x/CS6R/S80/S30.**

Set the file extension to "S2V" in order to read Voice Editor's Library files directly on your CS6x/CS6R/S80/S30 synthesizer.